## **Total Time: 20 minutes**

# Intersecting Lines and Approximate<br>
Total Time:<br> **Refluid Angles**

#### ACTIVITY OVERVIEW:

#### In this activity we will

- Draw two intersecting lines
- Measure one pair of vertical angles
- Move a line to change the angles
- Observe the changes in the angle measures

**1** 

**2** 

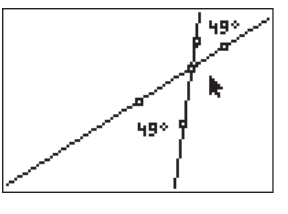

 $\bigoplus$ 

In this activity we are able to visualize and explore the angles that are formed when two lines intersect. By measuring the angles, we can enhance our understanding of *vertical angles, supplementary angles,* and a *linear pair.*

**NCTM Geometry Standard:** Analyze characteristics and properties of 2- and 3-dimensional geometric shapes and develop mathematical arguments about geometric relationships.

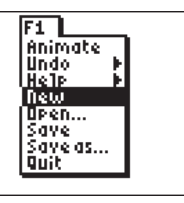

⊕

Press [APPS]. Move down to the CabriJr APP and press  $[ENTER]$ . Press  $[Y=]$  for the F1 menu and select **New**. (If asked to **Save changes?** press <a>[<a>[ENTER]</a> to choose "No.")

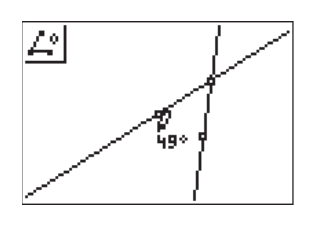

Use F5 to measure the angle formed by the 3 marked points. Move the angle measure to a convenient location and press [CLEAR] to deactivate the *hand*.

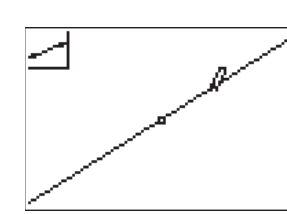

Press **WINDOW** for F2 and press **• ENTER** to select Line. Press **ENTER** to mark one point on the line. Move the pointer  $\triangle$  and  $\triangleright$  several times and press **ENTER** to mark the other point defining the line.

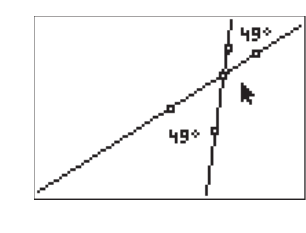

The **Angle Measure** tool is still active so now mark points forming the other vertical angle. You will first mark a point on one line, move to the intersection point, then mark a point on the second line. When the angle measure is displayed it can be moved to deactivate the *hand*. to a convenient location. Press CLEAR

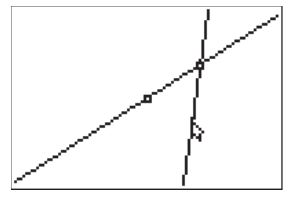

### **3**

**ENTER** again to mark this point as The **Line** tool is still active so press one of the points that will determine another line. Press  $\overline{\phantom{I}}$  to move away from that point and press **ENTER** to mark the other point on the new line. Press **CLEAR** to disable the Line tool.

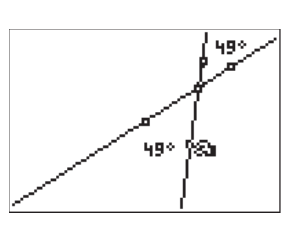

### **6**

**7** 

**4** 

**5** 

Move the pointer to one of the marked points which defined a line. Press ALPHA to grab the point.

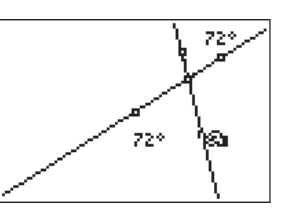

Move the point left or right to change the angles formed. Observe that the measures of the vertical angles both change as the angle changes.

#### Getting Started with Geometry • cabrijr.com Texas Instruments Incorporated 9

⊕

# Intersecting Lines and Vertical Angles

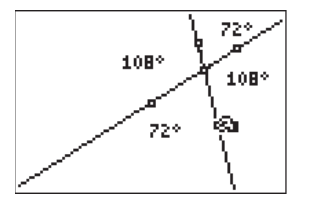

**8** 

Extension: Measure the other angles formed by the intersecting lines. Which angles are congruent? Which angles are supplementary?

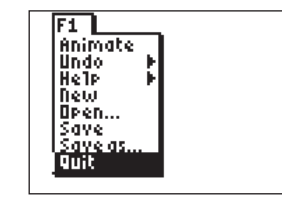

 $\bigoplus$ 

#### **9**

To exit the APP, press  $V =$  for the F1 menu. Move to **Quit**, then press **ENTER**. (Or you can press [2nd] MODE] for [QUIT].)

 $\bigoplus$ 

 $\bigoplus$